Учебно-методическое объединение по образованию в области финансов, учета и мировой экономики

Учебно-методическое объединение высших учебных заведений Российской Федерации в области прикладной информатики, математических методов в экономике, статистики и антикризисного управления

Учебно-методическое объединение вузов по университетскому политехническому образованию

Федеральное государственное образовательное учреждение высшего профессионального образования "Финансовая академия при Правительстве Российской Федерации"

Закрытое акционерное общество "1С"

**13-я международная научно-практическая конференция "Новые информационные технологии в образовании. (Технологии "1С" для эффективного обучения и подготовки кадров в целях повышения производительности труда) 29-30 января 2013 года**

# **Мастер-класс "1С:Колледж ПРОФ. Электронный журнал."**

**Раздаточный материал**

**г. Москва, 2013**

## Оглавление

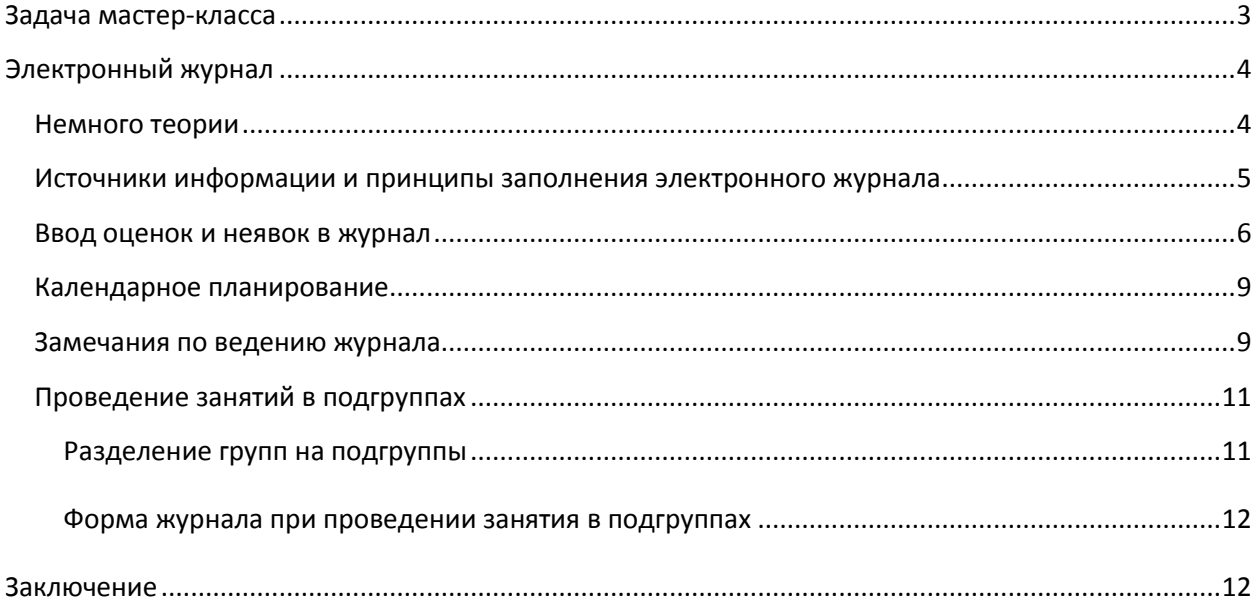

# <span id="page-2-0"></span>**Задача мастер-класса**

Информационные технологии всё глубже проникают во все области нашей жизни. Образование старается идти в ногу с развитием информационных технологий в других сферах. Прочно они прижились при подаче материала в процессе обучения, осваиваются дистанционные методы обучения, перестало быть экзотикой использование информационных систем в процессе управления. При этом в автоматизацию управленческих процессов вовлекается всё больше

Система разработана при поддержке Фонда содействия развитию малых форм предприятий в научнотехнической сфере [\(www.fasie.ru\)](http://www.fasie.ru/).

сотрудников учебного заведения. Объясняется это усложнением отчетности, обострением конкурентной борьбы за абитуриентов, снижением качества подготовки абитуриентов, необходимостью предоставления большей информации потребителем, требований по предоставлению услуг в электронном виде.

Именно поэтому, а также в связи с готовностью материальной базы в достаточно большом количестве учебных заведений было принято решение разработки подсистемы «Электронный журнал» в программном продукте «1С:Колледж ПРОФ». Это комплексная система для управления средним специальным учебным заведением на всех уровнях управленческой деятельности от работы приемной комиссии до выпуска студента. В ней автоматизировано как планирование деятельности, так и контроль исполнения: составление рабочих учебных планов на базе государственных стандартов, формирование, распределение и учет выполнения педагогической нагрузки, составление расписания и учет ежедневных замен, планирование и контроль исполнения мероприятий, учет успеваемости и посещаемости, планирование и проведение производственной практики и многое другое. Подробную информацию о возможностях программы можно получить на сайте [www.1c-college.ru.](http://www.1c-college.ru/)

Задача данного мастер-класса продемонстрировать возможности программы на одном из ключевых участков – оперативном учете успеваемости и посещаемости студентов, контроле работы преподавателей.

3

# <span id="page-3-0"></span>**Электронный журнал**

### <span id="page-3-1"></span>*Немного теории*

Электронный журнал – сервис (аналог бумажного журнала успеваемости), который позволяет:

- образовательному учреждению организовывать учебный процесс, используя современные информационно-коммуникационные технологии: оперативно получать выборки оценок, подводить итоги, контролировать работу преподавателей, организовать взаимодействие с родителями;
- преподавателям– вести учебный процесс, получать выборки оценок;
- студентам– получать информацию о своей успеваемости, получать информацию о домашних заданиях;
- родителям отслеживать успеваемость своих детей.

Электронный журнал решает следующие задачи:

- ведение образовательной деятельности;
- информирование участников образовательного процесса;
- $\checkmark$  управление образовательным учреждением

Подсистема обеспечивает следующие функциональные возможности:

- работа преподавателей в едином информационном пространстве с управленческим персоналом в привычной для себя форме аналогичной бумажному классному журналу;
- автоматическое заполнение на основе оперативного расписания;
- поддержка разделения учебных групп на произвольное количество подгрупп;
- поддержка до 5 оценок различных видов за одно занятие;
- поддержка учета посещаемости занятий;
- поддержка календарно-тематического описания занятий;
- поддержка системы замечаний по ведению журналов;
- разделение доступа к информации на основе системы ролей, информации о классном руководстве и запланированной нагрузки.

Работать с информацией электронного журнала может достаточно большое количество пользователей. Это и преподаватели, и кураторы (классные руководители), и различные управленцы – директор, заведующие отделениями, заместители директоров, и студенты, и родители.

Важно ограничить доступ различных категорий пользователей к информации. Преподаватели и кураторы должны иметь доступ только к «своим» группам, студенты и родители – к «своим» оценкам. Информация из «Электронного журнала» представленная

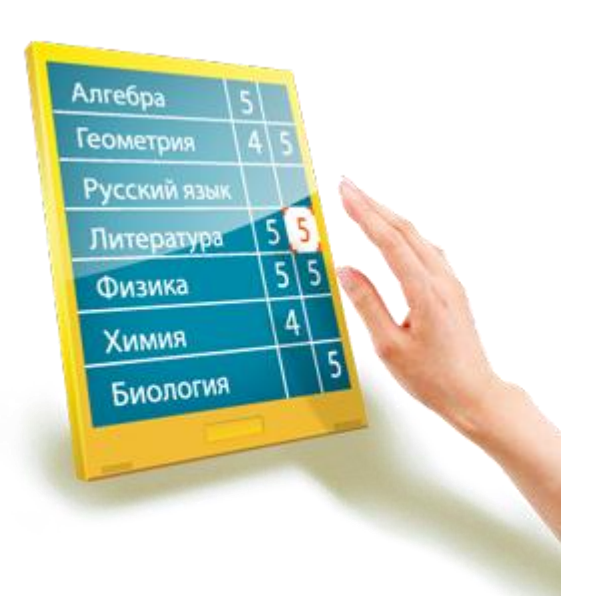

студентам и родителям представляет собой уже «Электронный дневник». И в нём данные представляются уже только на просмотр.

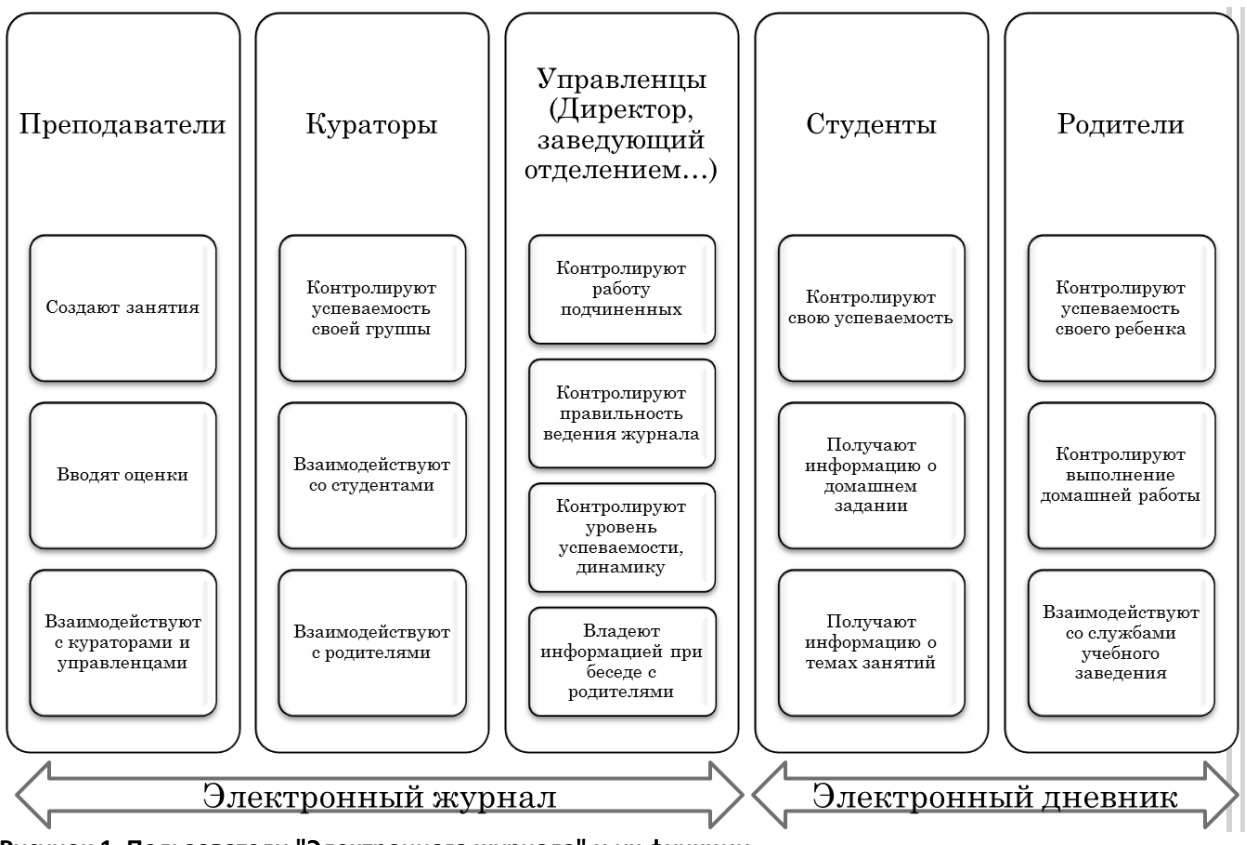

**Рисунок 1. Пользователи "Электронного журнала" и их функции**

# <span id="page-4-0"></span>*Источники информации и принципы заполнения электронного журнала*

Необходимо отметить, что, не смотря на кажущуюся простоту задачи, для обеспечения функций «Электронного журнала» нужно предоставить достаточно много информации. Это и справочники «Учебные группы», «Дисциплины», «Периоды обучения», «Сотрудники», «Студенты» и состав учебных групп и подгрупп, и полученные ранее оценки, и информация по пропускам, по тематике уроков, домашнем задании и другая информация. При этом организация работы с информацией и выборки информации зависит от вида пользователя. Рассмотрим наиболее используемый вариант – использование «журнала» преподавателем. На рисунке 2 изображена форма «Электронного журнала» как её видит преподаватель. В верхней части формы осуществляется выбор организации, даты и времени. Они заполняются автоматически и позволяют автоматически определить текущий период обучения, номер идущей сейчас пары и в соответствии с этими параметрами и текущим расписанием подобрать текущее занятие преподавателя. Если у преподавателя в это время запланировано занятие, то автоматически заполняются поля «Учебная группа» и «Дисциплина». Если же занятия по расписанию в это время нет, то преподаватель может выбрать «учебную группу» и «дисциплину», открыв, таким образом, нужный журнал. Для удобства работы с программой при большом количестве занятий (колонок таблицы с датами) можно воспользоваться управляющими элементами группы «Управление периодом просмотра журнала». С помощью кнопок этой группы можно ограничить видимость временного интервала журнала продолжительностью в неделю, месяц и учебный период, а с помощью кнопок «влево», «вправо» можно передвигаться по шкале времени, «листая журнал». Кнопка «Перейти к…» позволяет вернуться к текущей дате.

|                | © ( ) <   > -   <   1С Колледж проф. / Кветковский Вадим Антонович (1С:Предприятие) |                        |                  |                        |     | $\hat{B} \otimes \boxed{\mathbb{E} \otimes \mathbb{I}}$ M $\otimes$ $\boxed{\mathbb{E} \otimes \mathbb{I}}$ M $M$ + $M$ - $\boxed{0}$ , $\boxed{\mathbb{I}}$ - $B$ X |
|----------------|-------------------------------------------------------------------------------------|------------------------|------------------|------------------------|-----|----------------------------------------------------------------------------------------------------|
|                | Электронный журнал                                                                  |                        |                  |                        |     |                                                                                                    |
|                | Показать список занятий                                                             |                        |                  |                        |     | Все действия ▼ (?)                                                                                                    |
|                |                                                                                     |                        |                  |                        |     |                                                                                                    |
| Организация:   | Уфимский колледж рен    9.   Дата:<br>02.10.2008<br>■ Время:<br>14:07:02            |                        |                  | Пара: Не учебное время |     | Перейти к следующей паре                                                                                                    |
| Выбран журнал  |                                                                                     |                        |                  |                        |     |                                                                                                    |
|                | Учебный период: 1 семестр 2008/2009 г.  Q Учебная группа: P-01/2008<br>$\Box$       | Дисциплина: География  |                  | $\Box$                 |     | Преподаватель: Файрузова Гульнара  Q                                                                                                    |
|                | Управление периодом просмотра журнала                                               |                        |                  |                        |     |                                                                                                    |
|                | Неделя Месяц Учебный период                                                         |                        |                  |                        |     |                                                                                                    |
|                |                                                                                     | 1 семестр 2008/2009 г. |                  | Þ                      |     | Перейти к 23.01.2013                                                                                                    |
| Журнал         | Календарный план<br>Замечания                                                       |                        |                  |                        |     |                                                                                                    |
| $N^2$ n.n.     | Студент                                                                             |                        | Сентябрь 2008 г. |                        |     | Октябрь 2008 г.                                                                                                    |
|                |                                                                                     | 09                     | 10               | 11                     | 01  | 02                                                                                                    |
|                | Алтынбаев Руслан Тагирович                                                          | H <sub>6</sub>         |                  | 3                      |     |                                                                                                    |
| 2              | Арсланова Юлия Александровна                                                        |                        | 3                |                        |     |                                                                                                    |
| 3              | Ахметов Антон Константинович                                                        | 3:4                    |                  | $\overline{4}$         |     |                                                                                                    |
| $\overline{4}$ | Борисов Андрей Викторович                                                           | Hő                     | H6:4             | Ho                     |     |                                                                                                    |
| 5              | Гаврилов Артем Евгеньевич                                                           | Нб:Зачет               | 5                |                        | Hб  |                                                                                                    |
| 6              | Гарданов Азат Альбертович                                                           |                        |                  |                        |     |                                                                                                    |
| 7              | Дягтярев Василий Вадимович                                                          | : Не зачет             | 4:5              | Hб                     |     |                                                                                                    |
| 8              | Емельянова Альфия Сергеевна                                                         | 4:5: Зачет: 3          |                  |                        | 4:3 |                                                                                                    |
| 9              | Ерофеев Юрий Юрьевич                                                                |                        |                  | Hб                     |     |                                                                                                    |
| 10             | Зайнуллин Ильдар Ришатович                                                          | 3: Зачет               | 4:5              |                        | Hơ  |                                                                                                    |
| 11             | Зарипов Денис Линарович                                                             |                        |                  |                        | Hб  | $\overline{\mathbf{v}}$                                                                                                    |
|                |                                                                                     |                        |                  |                        |     |                                                                                                    |
| История        |                                                                                     |                        |                  |                        |     |                                                                                                    |
|                |                                                                                     |                        |                  |                        |     |                                                                                                    |

**Рисунок 2. Форма "Электронного журнала"**

Табличная часть на закладке «Журнал» заполняется списком учебной группы при выборе группы в поле «Учебная группа» по данным регистра сведений «Движение контингента» на конец установленного учебного периода. В этот регистр данные попадают с помощью документов вида «Приказ о движении контингента». Шапка табличной части заполняется в соответствии с оперативным расписанием, определяемым документами «Расписание на дату». В шапку выводятся даты занятий, сгруппированные по месяцам. Если в одну дату запланировано или было проведено несколько занятий по одной дисциплине в одной группе, то в форме будет столько столбцов с одинаковыми датами, сколько занятий было указано в расписании. При этом занятия выводятся в форму в порядке следования.

### <span id="page-5-0"></span>*Ввод оценок и неявок в журнал*

Рабочая область табличной части закладки «Журнал» заполняется на основе ранее выставленных преподавателем оценок. Эти оценки регистрируются в том же регистре сведений «Оценки студентов», который используется в подсистеме «Успеваемость» раздела «Деканат» для контроля результатов промежуточных срезов знаний (сессий, директорских контрольных работ, полусеместровых срезов и т.д.). Для ограничения вывода оценок только текущей успеваемости в журнал в справочнике «Виды контроля» введен преопределенный вид контроля «Ответ у доски», а для других видов контроля есть возможность установить специальный флажок «Выводить в электронный журнал».

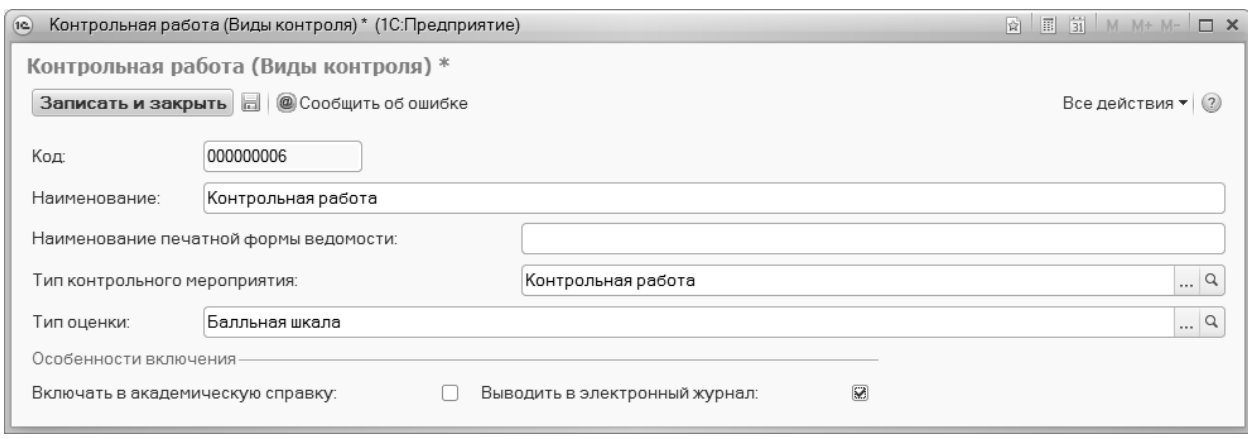

#### **Рисунок 3. Форма элемента справочника «Виды контроля»**

При этом оценки каждого занятия не напрямую записываются в регистр сведений, а сначала регистрируются в специальном служебном документе «Занятие», хранящем всю информацию по проведенному занятию. Это позволяет объединить информацию, относящуюся к одному занятию.

В программу введено ограничение: за одно занятие студент может получить не более пяти оценок. По статистике, реально студент получает за одно занятие не более 2–3 оценок. При этом оценки могут быть как разного вида, так и одинаковые. Например, может быть два «Ответа у доски» и одна «Контрольная работа». Для контроля посещаемости в регистр был введен специальный флажок для отображения явок студентов на занятия. Явка отображается вместе с первой оценкой за занятие. Ввод оценок и неявок осуществляется непосредственно в нужную ячейку. Для ввода неявки нужно найти нужную ячейку (пересечение строки с нужным студентом и колонки с нужным занятием) и ввести в нее любой текст: «н», «нб» или в латинской раскладке «y» и «y,». Любая из этих комбинаций будет трактоваться программой как неявка. Если в ячейках нет этих символов, программа считает, что студент занятие посетил. Аналогичным образом в ячейку вводится первая оценка, при этом у нее автоматически устанавливается вид «ответ у доски». При начале ввода в ячейку второй оценки будет открыта специальная форма, для ввода в которой можно указать или сменить вид оценки и проставить оценки:

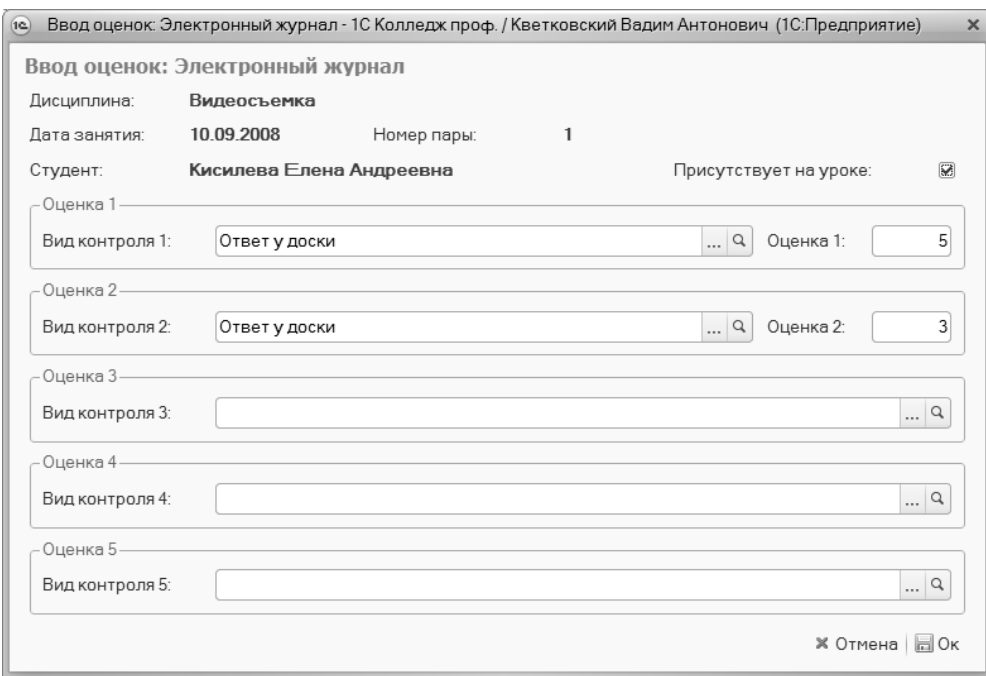

**Рисунок 4. Форма ввода оценок в «Электронный журнал»**

В зависимости от типа шкалы выбранного вида оценки оценка может быть балльной или зачетной. Последняя в журнале отображается текстом как «Зачет» или «Не зачет».

Оценки в журнале отделяются точкой с запятой.

Другим способом ввода оценки или указания неявки является использование контекстного меню. Для его использования нужно найти необходимую ячейку и щелкнуть по ней правой клавишей мыши. При этом будет открыто контекстное меню.

|                | Сентябрь 2008 г.               |                             |  |  |  |
|----------------|--------------------------------|-----------------------------|--|--|--|
| 09             | 10                             | 11                          |  |  |  |
| H <sub>6</sub> |                                | 3                           |  |  |  |
|                | 3                              |                             |  |  |  |
|                |                                |                             |  |  |  |
| H6             | Поставить неявку "Нб"          |                             |  |  |  |
| Нб; Зачет      | Удалить неявку "Нб"            |                             |  |  |  |
|                | Поставить "1"                  |                             |  |  |  |
| : Не зачет     | Поставить "2"<br>Поставить "3" |                             |  |  |  |
| 4: 5: Зачет:   |                                |                             |  |  |  |
|                | Поставить "4"                  |                             |  |  |  |
| 3: Зачет       | Поставить "5"                  |                             |  |  |  |
|                |                                | Удалить последнюю оценку    |  |  |  |
| H6             |                                | Удалить все оценки (неявку) |  |  |  |

**Рисунок 5. Контекстное меню рабочей области «Электронного журнала»**

С помощью контекстного меню можно проставить и удалить неявку, добавить оценку «1», «2», «3», «4», «5», удалить последнюю оценку, удалить все оценки ячейки и неявку. При этом оценка добавляется вида «Ответ у доски». Для смены вида нужно вызвать форму ввода оценок, дважды щелкнув левой клавшей мыши по ячейке.

### <span id="page-8-0"></span>*Календарное планирование*

При нажатии на кнопки «Показать список занятий» в форме на закладке «Журнал» будет показана таблица с календарным планом занятий.

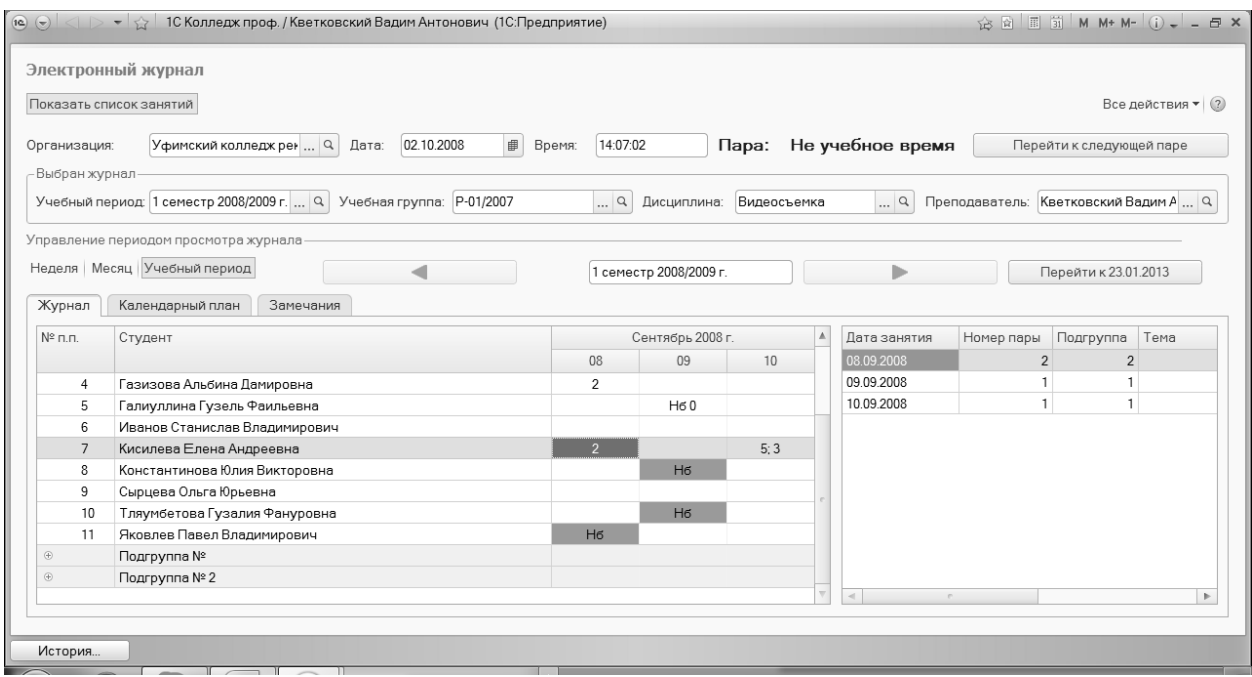

**Рисунок 6. Форма обработки «Электронный журнал» с включенной таблицей «Календарный план»**

Это может быть удобно, когда нужно вспомнить, какую тему проходили на каком-то занятии, и выставить задним числом оценку или опросить студента по нужной теме. При этом при движении курсора по занятиям в правой табличной части автоматически будет перемещаться курсор, позиционируясь на эти же занятия в правой таблице.

Эта же информация представлена на отдельной закладке «Календарный план», позволяющей удобно вводить нужную информацию.

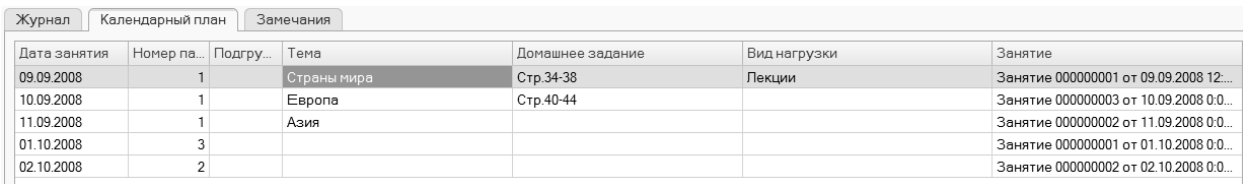

#### **Рисунок 7. Закладка «Календарный план» обработки «Электронный журнал»**

В журнале можно отразить тему занятия, домашнее задание и вид нагрузки. Другие поля заполняются автоматически: дата занятия, номер пары по расписанию, номер подгруппы, для которой проводится (проводилось) занятие, документ «Занятие», в котором зарегистрировано занятие.

#### <span id="page-8-1"></span>*Замечания по ведению журнала*

На закладке «Замечания» управленцы могут оставить преподавателю замечания по ведению журнала, а преподаватель может написать свои комментарии.

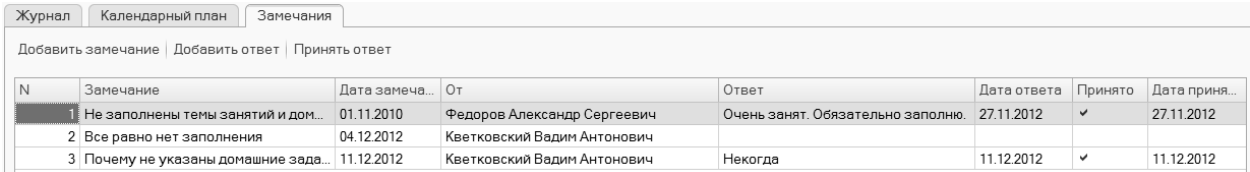

#### **Рисунок 8. Закладка «Замечания» обработки «Электронный журнал»**

#### Для ввода нового замечания нужно нажать кнопку «Добавить замечание».

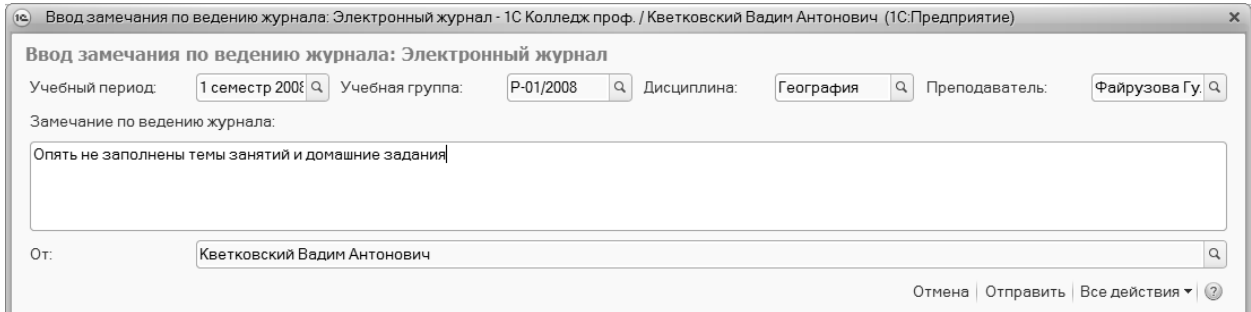

#### **Рисунок 9. Форма ввода замечания по ведению журнала**

Все поля данной формы заполнены по значениям основной формы, за исключением поля «Замечание по ведению журнала», в которое необходимо ввести текст замечания. После ввода необходимо нажать кнопку «Отправить». Если мы не хотим сохранять расписание, то нужно нажать кнопку «Отмена».

Для ввода ответа на замечание нужно установить в таблице замечаний курсор на нужное замечание и нажать кнопку «Добавить ответ».

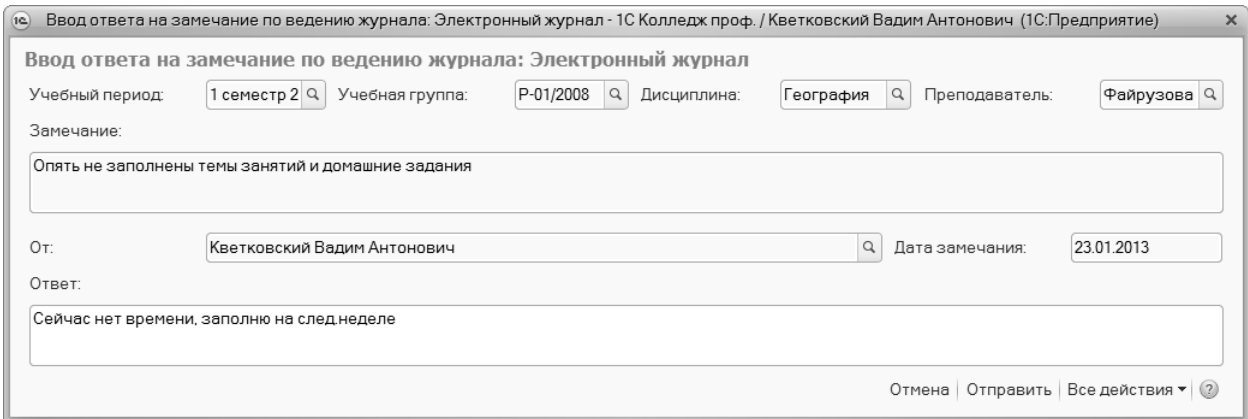

#### **Рисунок 10. Форма ввода ответа на замечание**

В открывшейся форме нужно ввести информацию в поле «Ответ».

В случае если замечание устранено или ответ принят, отправивший замечание может установить флажок «Принято» с помощью кнопки «Принять ответ».

## <span id="page-10-0"></span>*Проведение занятий в подгруппах*

### <span id="page-10-1"></span>**Разделение групп на подгруппы**

Для разделения студентов на подгруппы необходимо ввести информацию в регистр сведений «Распределение студентов по подгруппам». Доступ к регистру осуществляется с помощью одноименной команды в группе «Успеваемость» панели навигации раздела «Деканат».

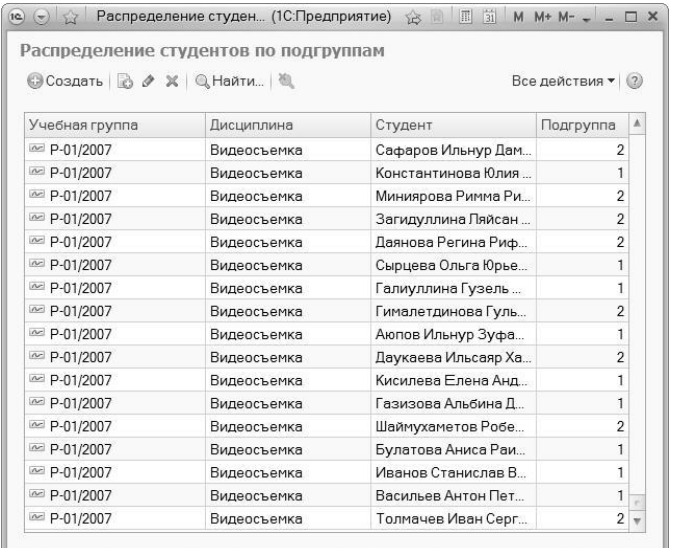

#### **Рисунок 11. Форма списка регистра сведений**

Для ввода нового разделения по подгруппам или корректировки старого нужно нажать кнопку «Создать».

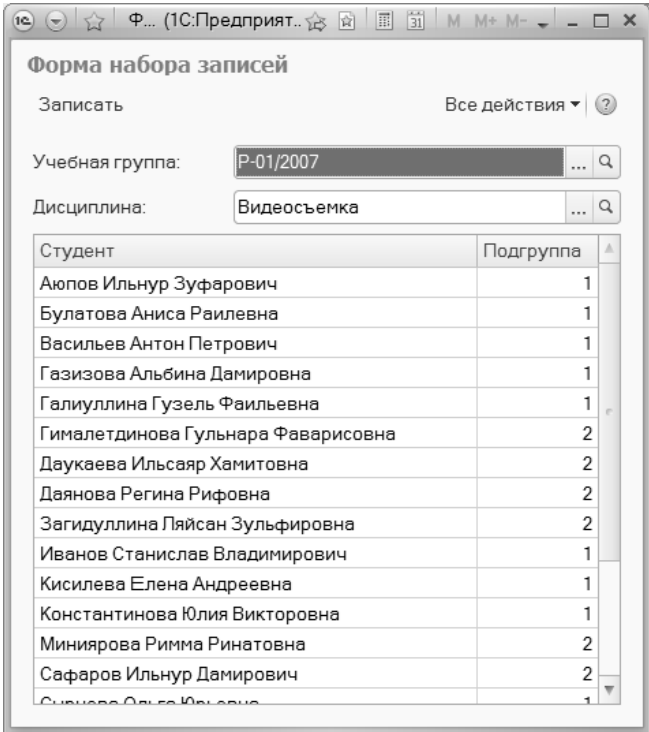

#### **Рисунок 12. Форма набора записей регистра сведений**

После ввода в открывшейся форме учебной группы табличная часть заполнится списком студентов этой учебной группы на текущую дату. Теперь нужно указать дисциплину, для которой производится деление группы на подгруппы и для каждого студента группы указать номер его подгруппы. После окончания ввода нужно нажать кнопку «Записать».

Эту операцию необходимо проделать столько раз для скольких дисциплин требуется разделение группы на подгруппы.

*Важно, что пустое значение или 0 программа будет считать отдельной подгруппой.*

### <span id="page-11-0"></span>**Форма журнала при проведении занятия в подгруппах**

Если в оперативном расписании проведение занятий указано по подгруппам и в регистре сведений «Распределение студентов по подгруппам» заданы для данной дисциплины подгруппы студентам, в форме журнала студенты будут показаны по подгруппам:

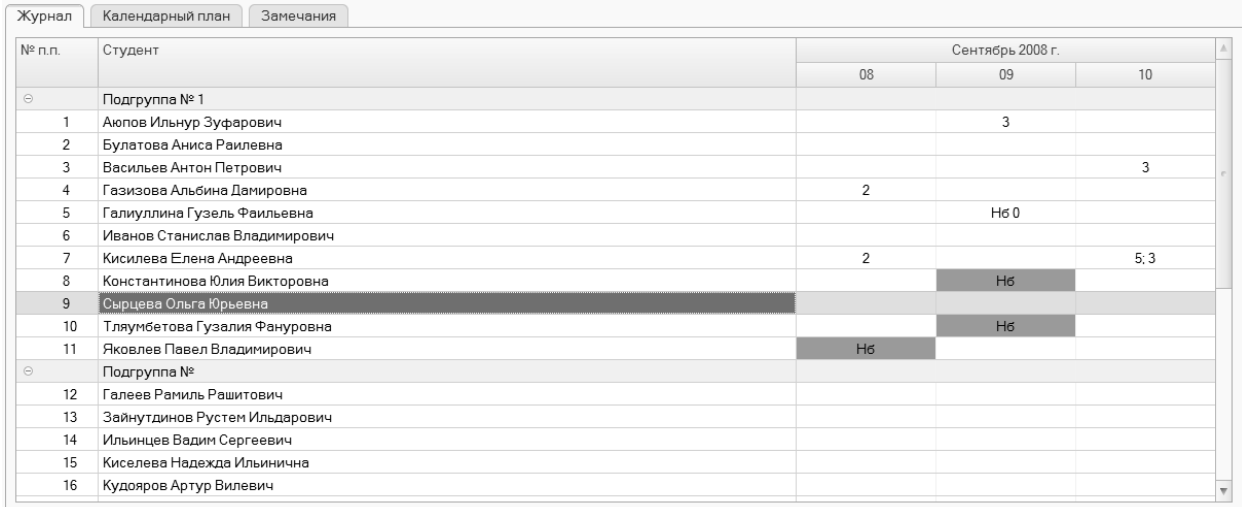

#### **Рисунок 13. Вид «Электронного журнала» в случае деления группы на подгруппы**

В случае если форму открыл преподаватель и в его расписании предусмотрена работа только с одной подгруппой, то на экране будет показан список только этой подгруппы.

# <span id="page-11-1"></span>**Заключение**

Таким образом, упражнения мастер-класса наглядно продемонстрировали инструменты конфигурации 1С:Колледж. Мы не только ознакомились с возможностями программы в области оперативного учета успеваемости и посещаемости. Важно отметить, что это только первая версия «электронного журнала». Его возможности будут развиваться и улучшаться.

Программный продукт можно приобрести у партнеров фирмы «1С» в вашем городе. Получить информацию о продукте, поработать в демонстрационной версии можно на сайте фирмы «1С»

Вопросы и пожелания присылайте на адрес [uz@online-ufa.ru.](mailto:uz@online-ufa.ru)